## ■2-2-18 解約商品を引き上げたとき

解約したレンタル商品を引き上げた段階で入力を行います。「引上入力」メニューの処理が終った段階で、解約処理が 完了されます。

引上日の入力について

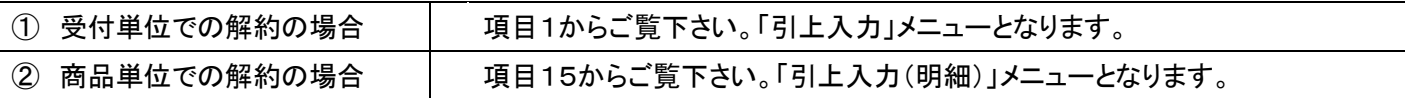

1. 「レンタル」メニューをクリックしま す。

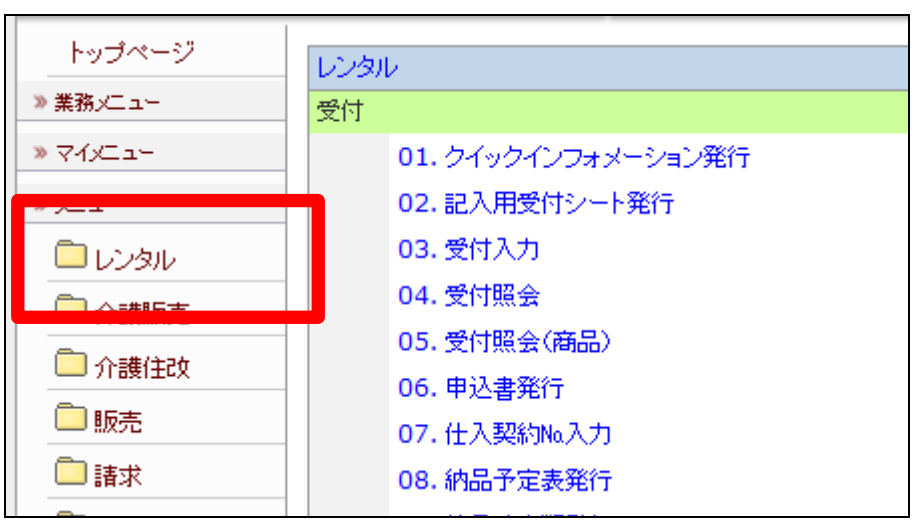

2.

メニューが展開されますので、「引 上入力」メニューを選択します。

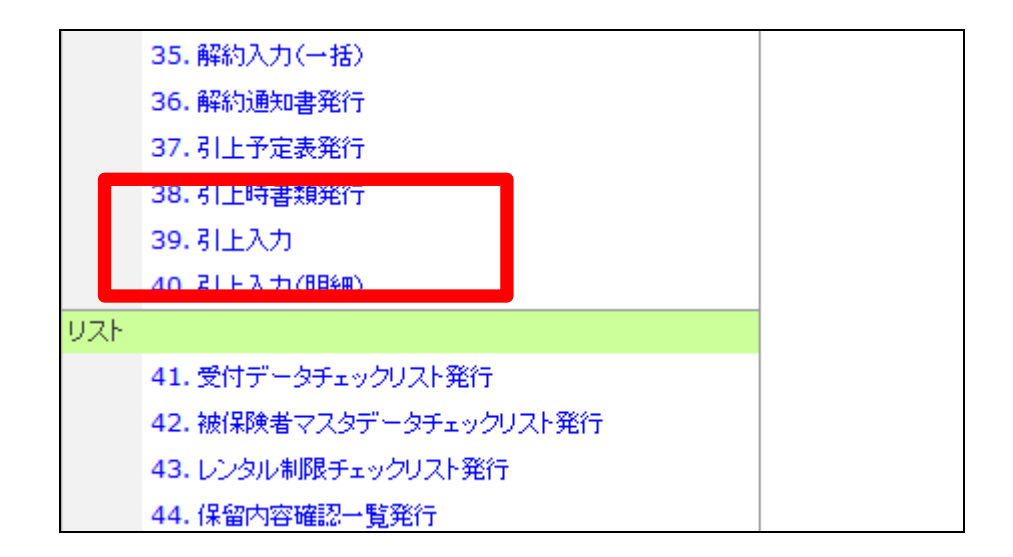

引上入力画面が表示されます。

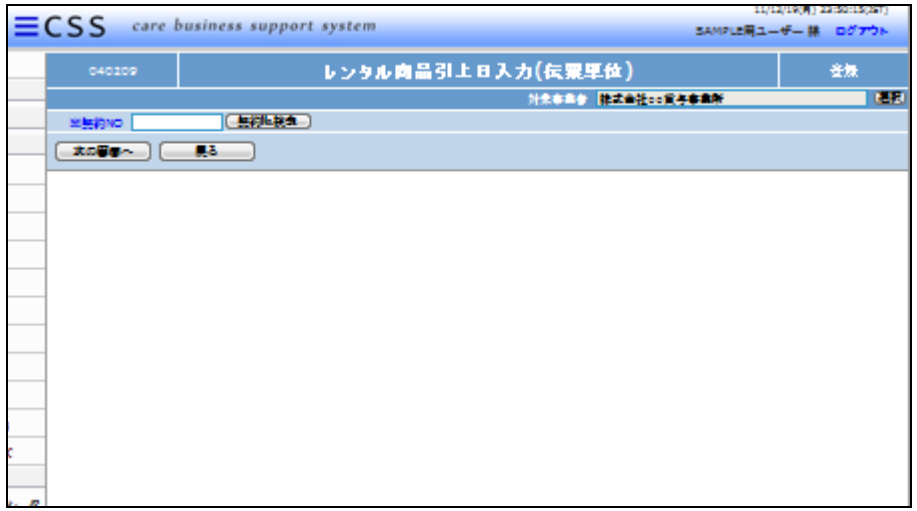

4.

引上日の入力を行う受付を検索し ます。

「契約№検索」をクリックします。

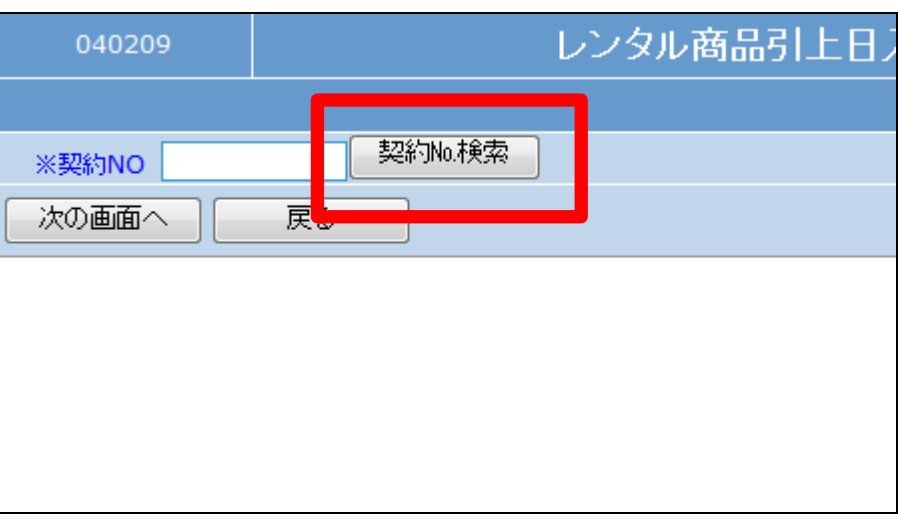

5.

ご利用者を確認して、引上日の入 力を行う契約№を選択します。

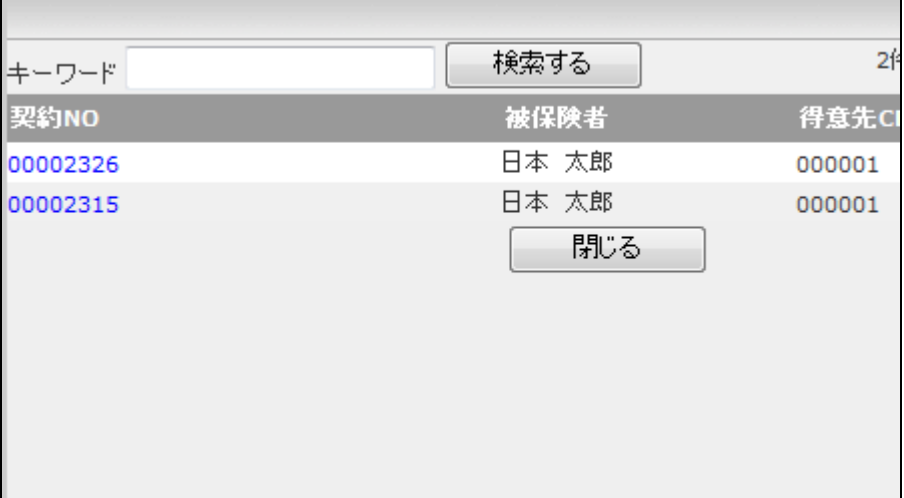

引上日入力を行う契約№が表示さ れます。

「次の画面へ」をクリックします。

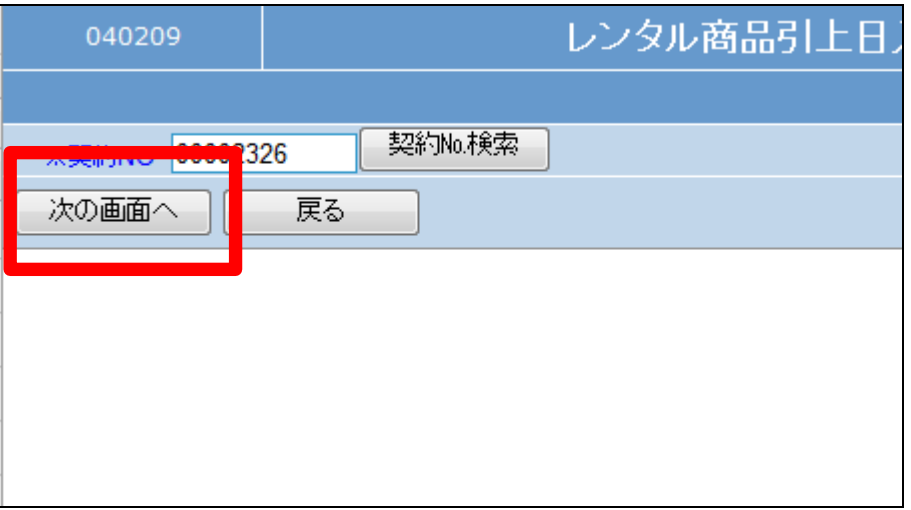

7.

レンタル商品引上日入力画面が 表示されます。

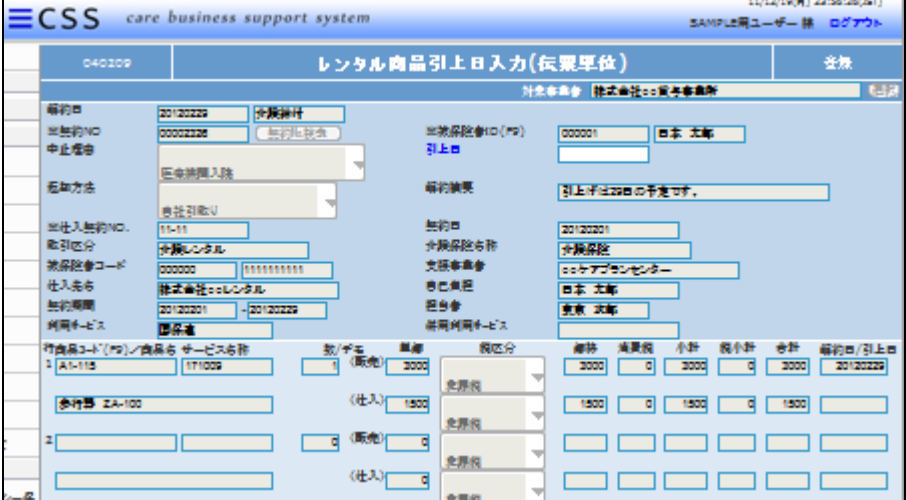

8.

引上日の入力を半角数字8桁で 行います。

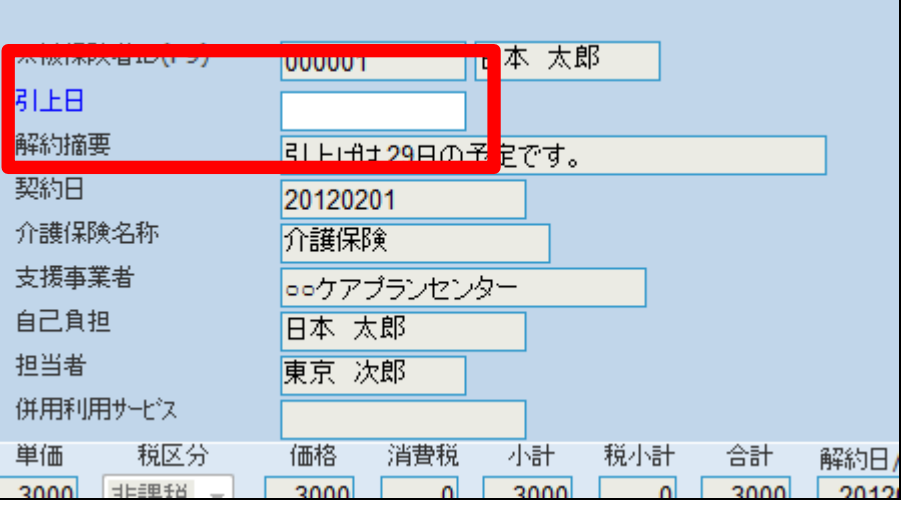

引上日の入力後の画面です。

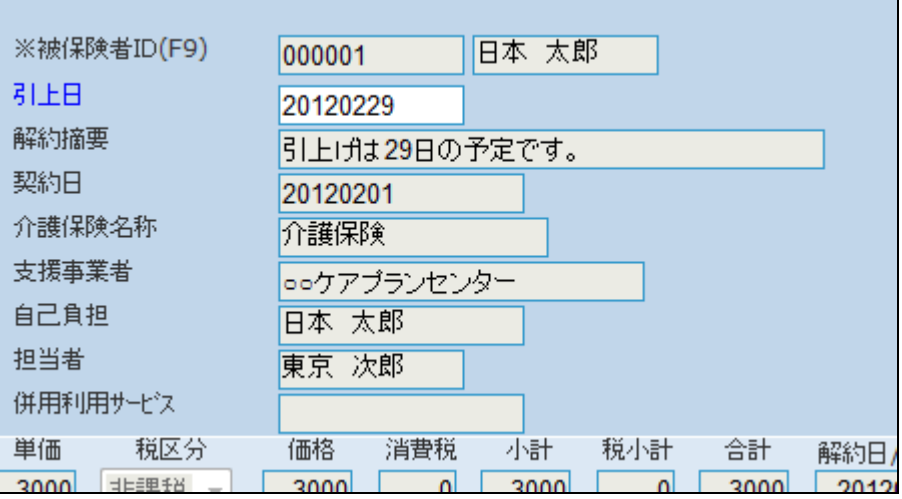

10.

内容を確認して「次の画面へ」をク リックします。

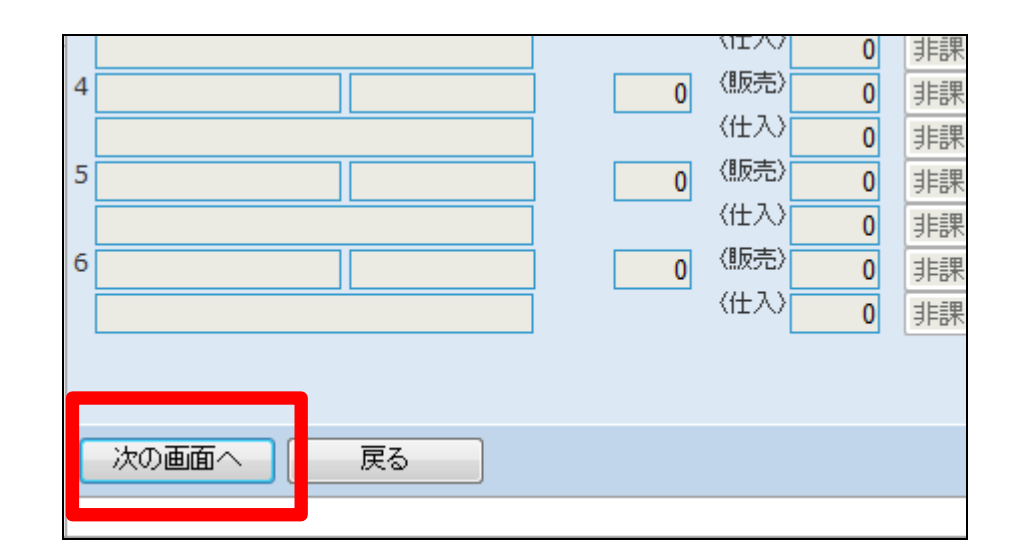

11.

引上日の登録更画面が表示され ます。

登録する場合は「登録する」をクリ ックします。

登録を中止する場合は「戻る」をク リックします。

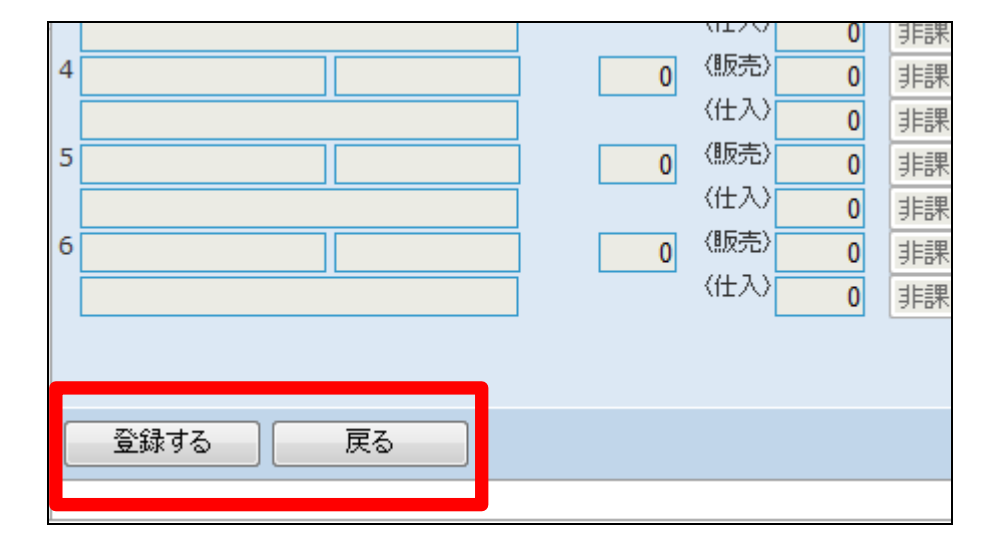

引上日の入力処理が行われまし た。

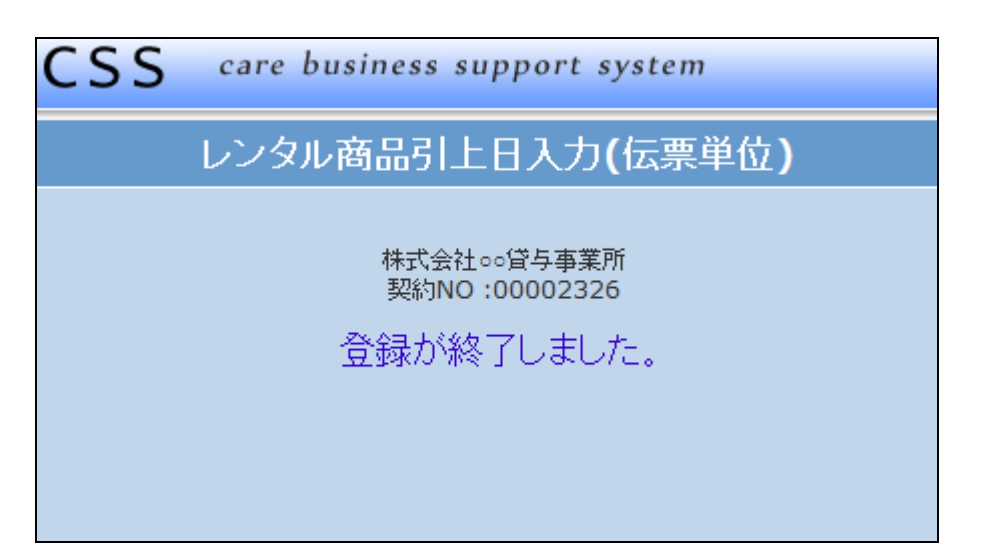

13.

引上日入力作業前のトップページ の業務タスク。

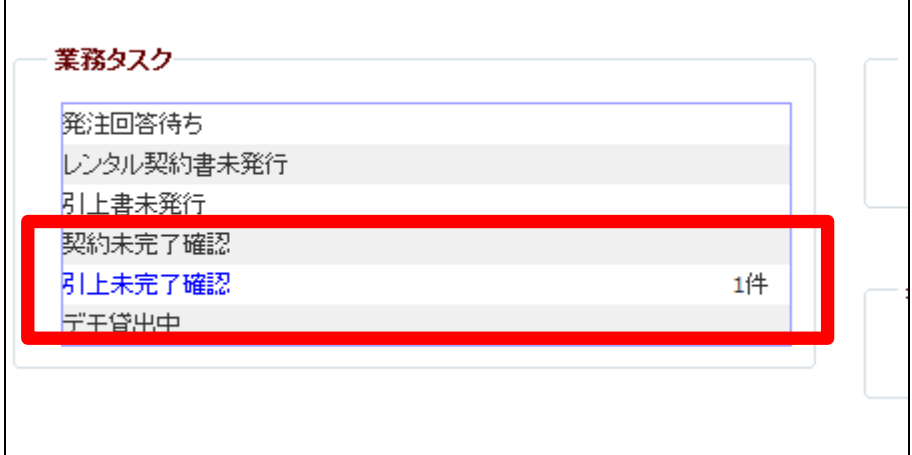

14.

トップページの業務タスクから「契 約未完了確認」の表示が消えまし た。

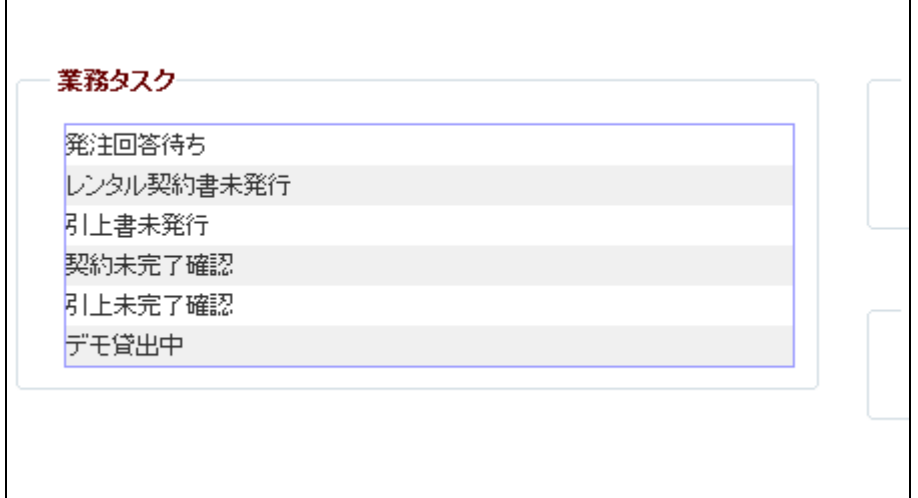

商品単位で解約を行ったときの引 上日を入力する場合

「レンタル」メニューをクリックしま す。

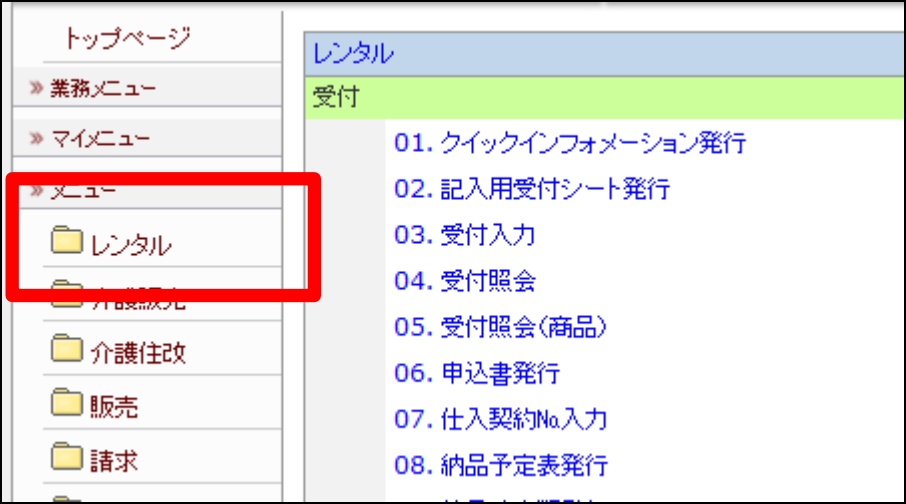

16.

メニューが展開されますので、「引 上入力(明細)」メニューを選択しま す。

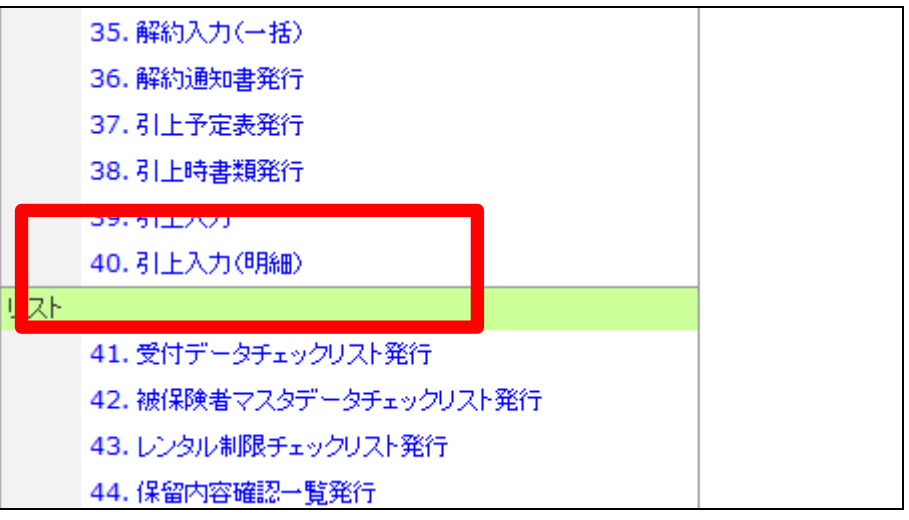

17.

引上日の入力を行う受付を検索し ます。 「契約№検索」をクリックします。

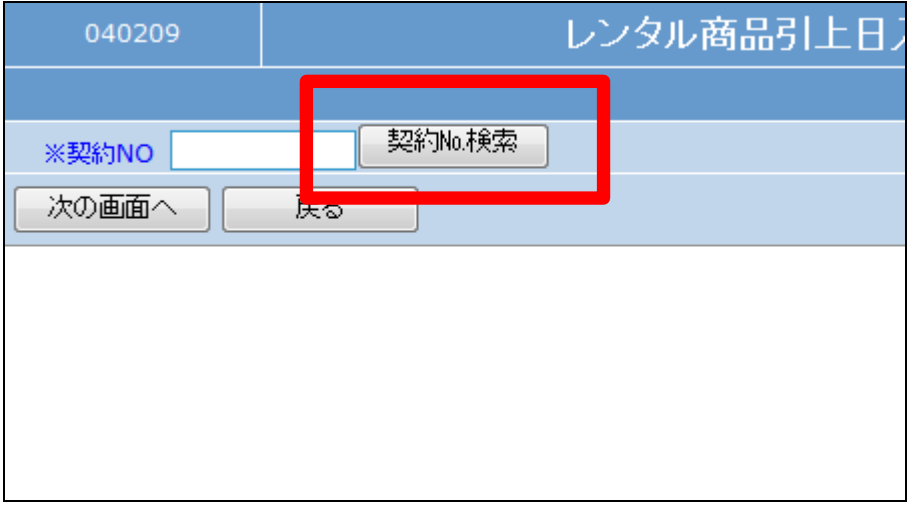

ご利用者を確認して、引上日の入 力を行う契約№を選択します。

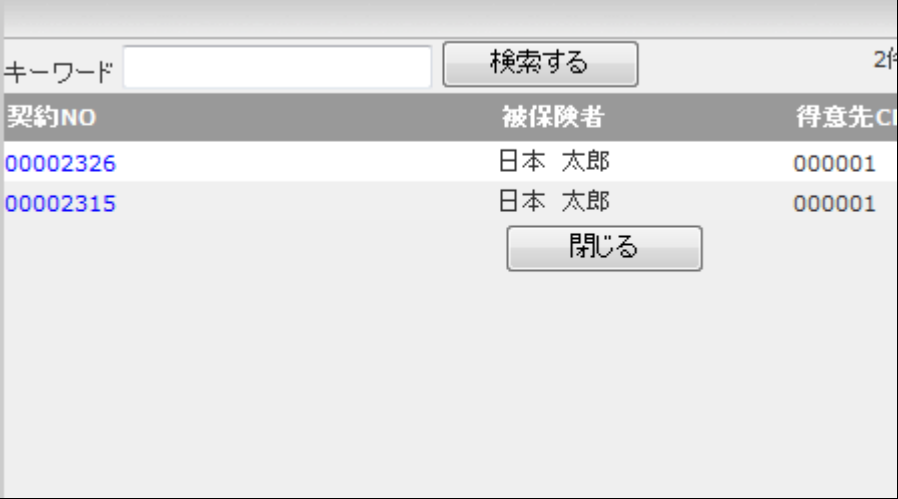

19.

引上日入力を行う契約№が表示さ れます。

「次の画面へ」をクリックします。

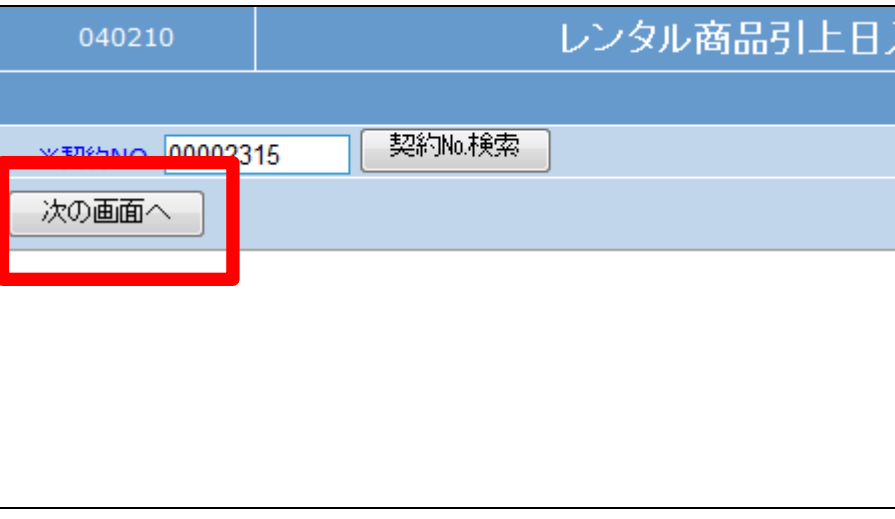

## 20.

商品単位での引上日入力画面が 表示されます。

解約日欄の下に引上日を半角数 字8桁で入力します。

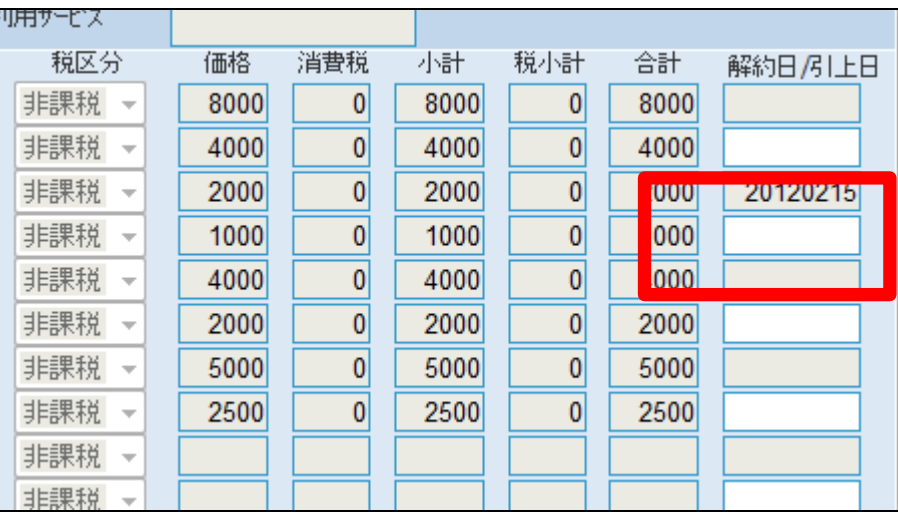

## 2. レンタル業務編 2-2-18 解約商品を引き上げたとき

21.

商品単位での引上日入力後の画 面です。

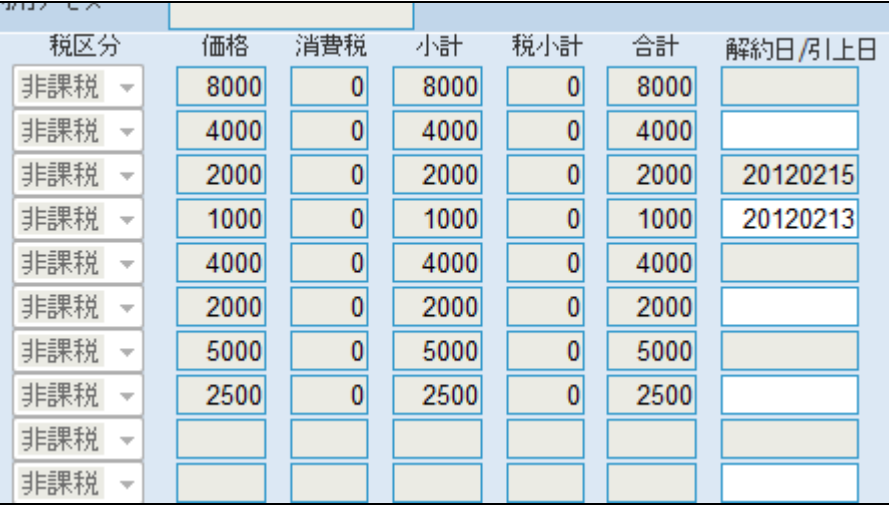

22.

内容を確認して「次の画面へ」をク リックします。

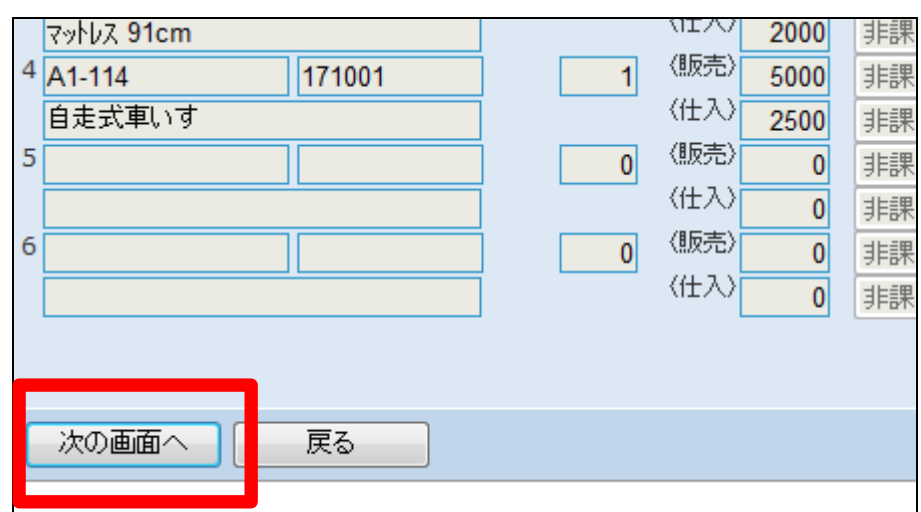

23.

引上日の登録画面が表示されま す。

登録する場合は「登録する」をクリ ックします。

登録を中止する場合は「戻る」をク リックします。

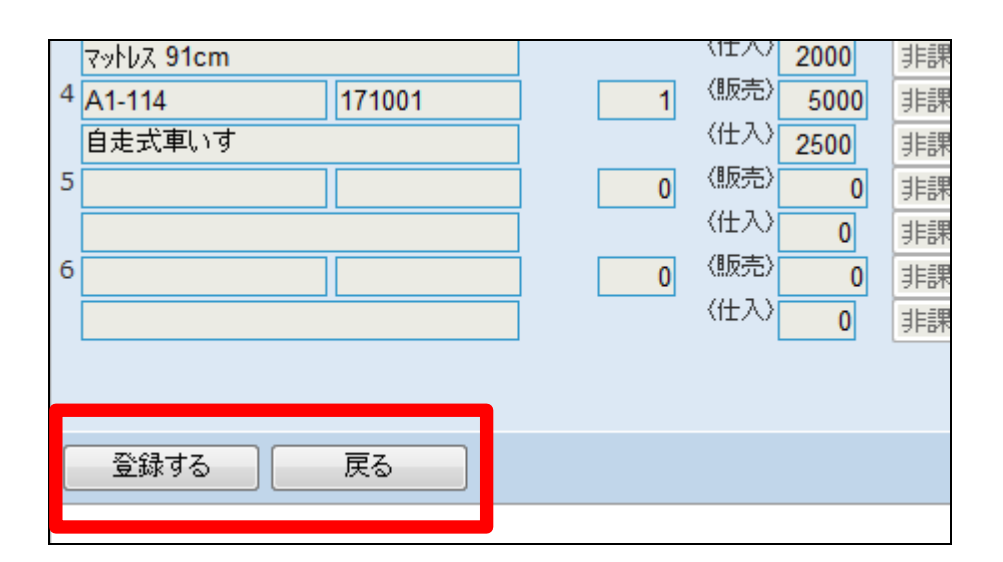

引上日の入力処理が行われまし た。

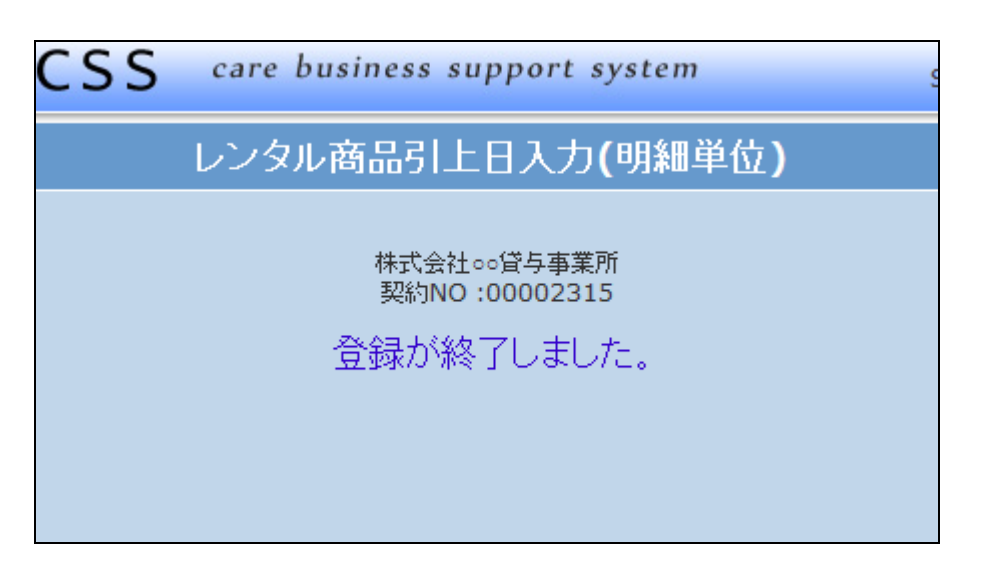